# **Connect to the SU-Secure Wireless Network using Mac OS**

This document will give you instructions on how to connect your Mac to our SU-Secure wireless network.

If this is an SU device(having an SU tag) your device should already automatically connect to SU-Secure.

## Automated System instructions

1. Click the **Wi-Fi** icon in the upper-right corner of your screen and select **SU-Connect** from the list of available networks.

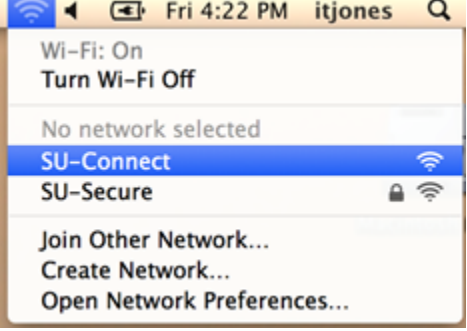

2. The Join SU-Connect window should open automatically. If it does not, open a web browser like Safari and go to <http://connect.salisbury.edu>. Then click **Personally Owned Device** or **Salisbury University Owned Devices**.

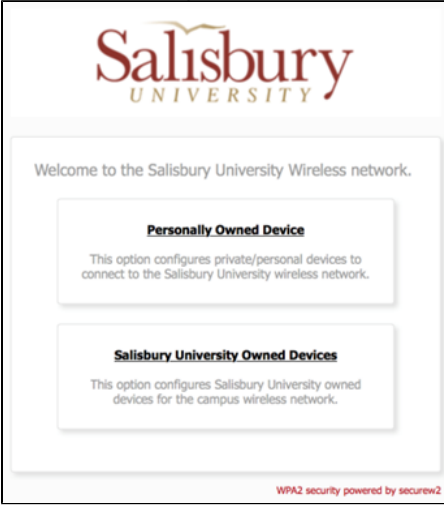

3. Click the **JoinNow** button.

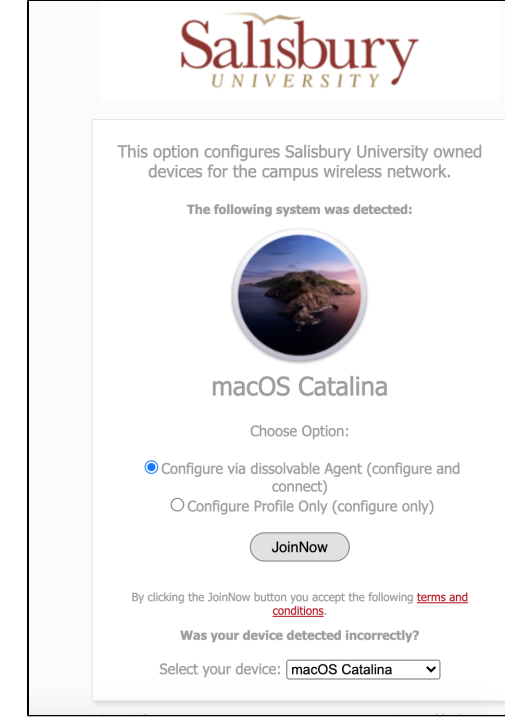

4. The application will now begin to download. Click the **Downloads** arrow in your browser to view the download or open your Downloads folder on your Dock or through Finder, and then double-click **SecureW2\_JoinNow.dmg** to open.

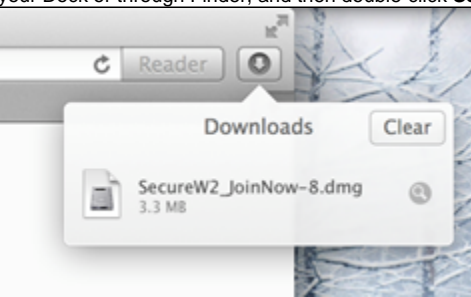

5. The **SecureW2 JoinNow Wrapper** application will open in a separate window. Double-click to open.

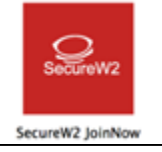

6. If you receive the warning that **"SecureW2 JoinNow Wrapper" is an application downloaded from the Internet. Are you sure you want to open it?**, click **Open.**

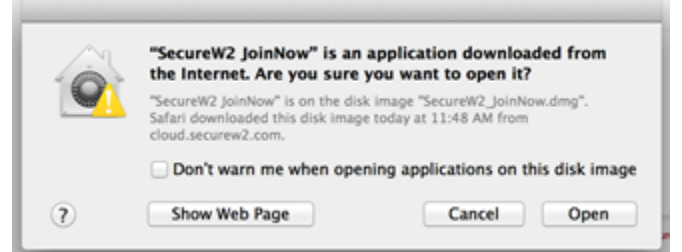

7. Now enter your Salisbury Username and Password and click **Next.**

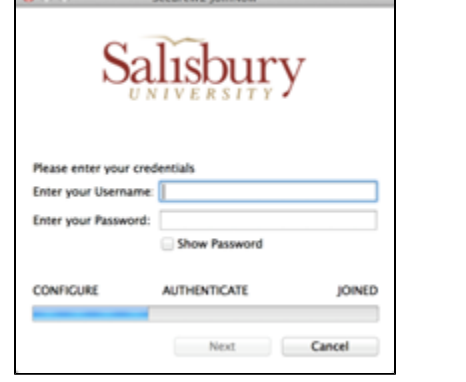

8. Enter your Mac's Administrator name and password for your personal device and click **OK**.

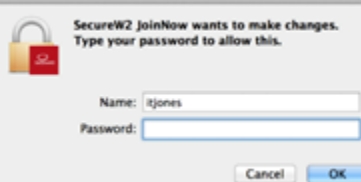

- 9. If your password and up-to-date and your account is active, this process will complete and you will need to click **Done**.
	- a. If you are unable to authenticate please verify that your user name and password are correct by logging into<https://gullnet.salisbury.edu> I f you are unable to log into GullNet you can change your password by visiting<http://mypassword.salisbury.edu>

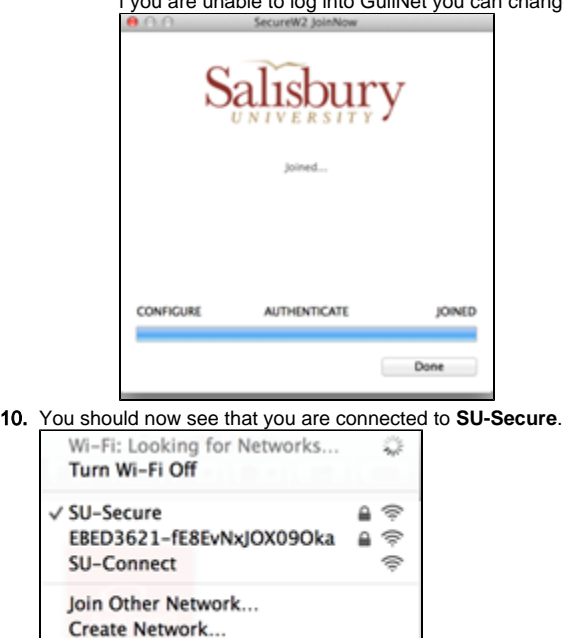

#### Direct connection

Open Network Preferences...

If the automated process does not work on your computer, here are the instructions on how to connect directly to SU-Secure.

1. Click the **Wi-Fi** icon in the upper-right corner of your screen and select **SU-Secure** from the list of available networks.

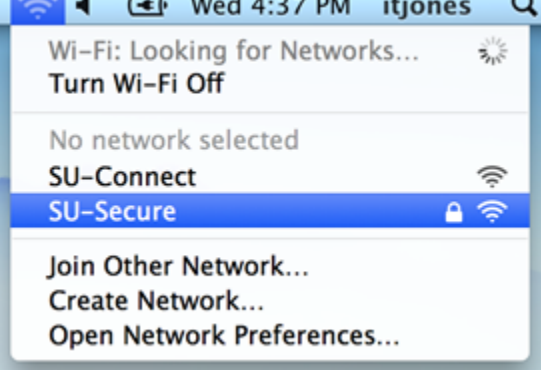

2. Enter your Salisbury University username and password and make sure the **Mode** is set to **Automatic**.

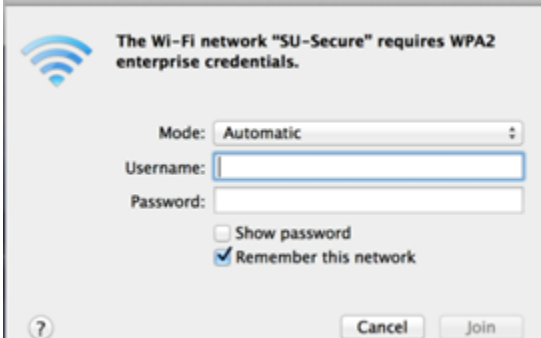

L

3. Ensure the certificate mentions **[nps01.salisbury.edu](http://nps01.salisbury.edu)** as shown below, which will confirm that you are connecting to our **SU-Secure** network. If it shows, click **Continue**. Martin Carolina and the County of the County of the County of the County of the County of the County of the County of the County of the County of the County of the County of the County of the County of the County of the Co

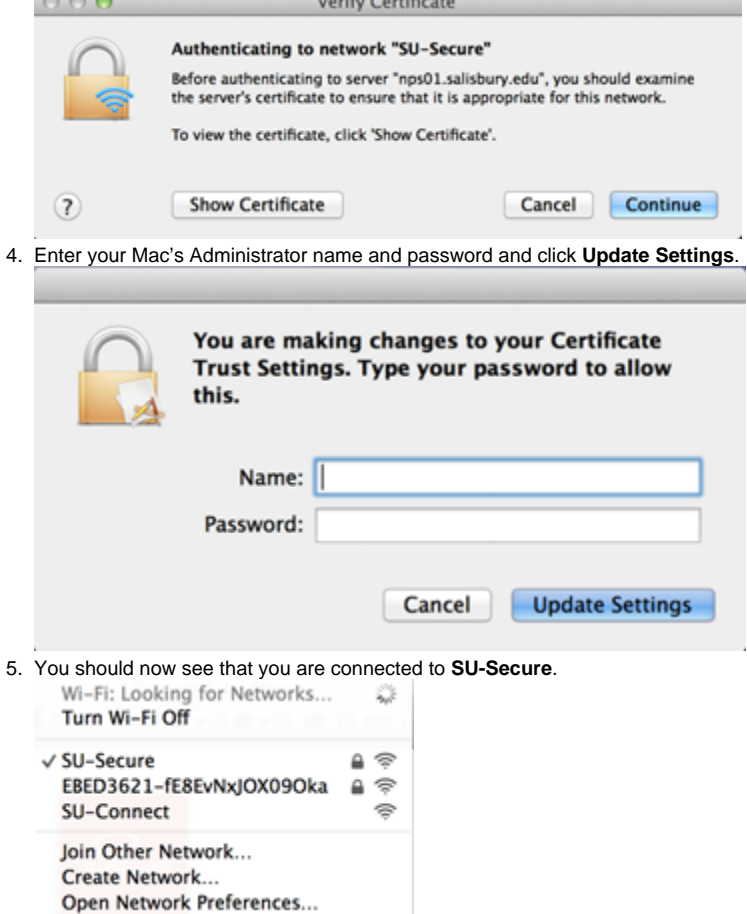

## Manually connect

If connecting directly to SU-Secure does not work on your computer, here are the instructions on how to manually connect to SU-Secure.

- 1. Click the **Wi-Fi** icon in the upper-right hand corner of your screen and click **Join Other Network..**.
	- WI-Fi: On<br>Turn MI-Fi Off rk selected SU-Connect<br>SU-Secure  $\frac{7}{4}$ Create Network....<br>Open Network Preferences...
- 2. In the box next to **Network Name**, type "**SU-Secure".** Next to **Security**, select **WPA2 Enterprise**. After changing the **Security** option, you will have more information to fill in.

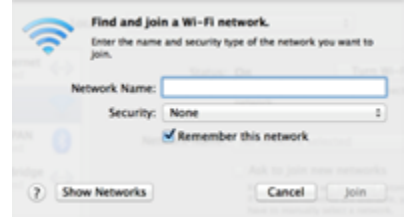

3. Next to Mode, select **Automatic.** Enter your Salisbury University Username and Password. Click **Join** after you enter this information.

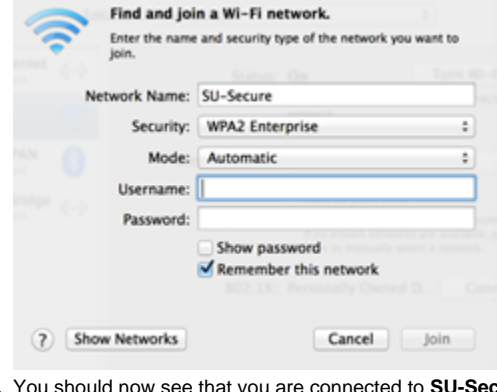

- 4. u should now see that you are connected to **SU-Secure**.<br>Wi-Fi: Looking for Networks... Turn Wi-Fi Off  $\checkmark$  SU-Secure  $4$ EBED3621-fE8EvNxJOX09Oka  $\triangleq$ SU-Connect ş
	- Join Other Network... Create Network... Open Network Preferences...

#### Troubleshooting steps

If you are unable to connect to SU-Secure via the automated SU-Connect set up you may need to first delete your profile

1. Click on the Apple icon in the upper left of the screen and then click **System Preferences**.

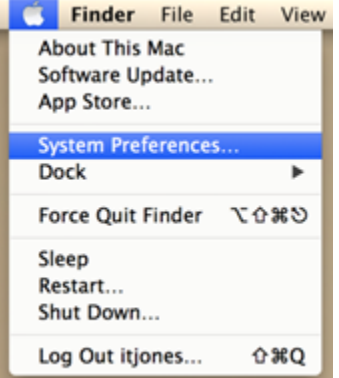

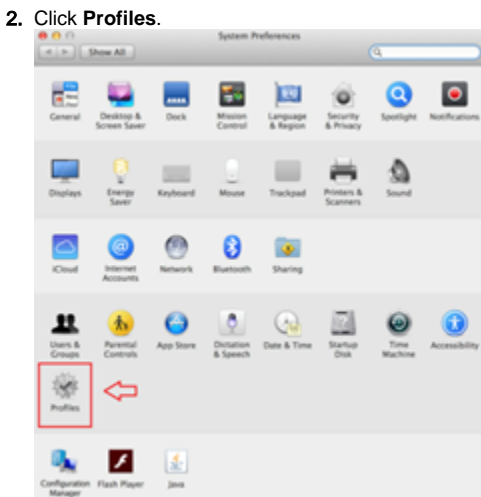

3. Click **SU-Secure-Personal/Corp mobileconfig** and then click the minus sign in the lower left corner.

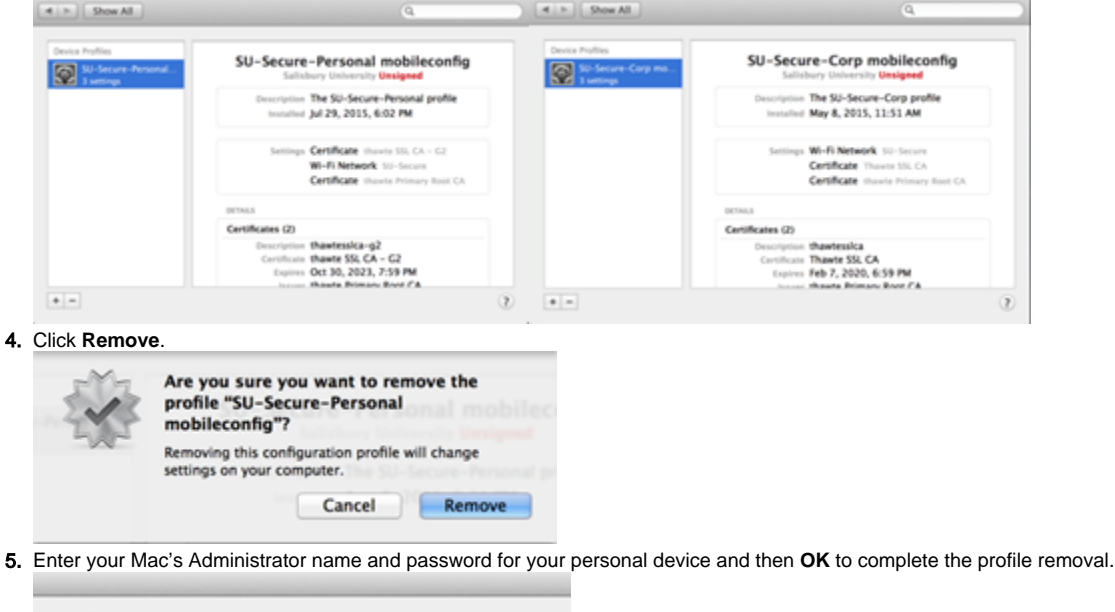

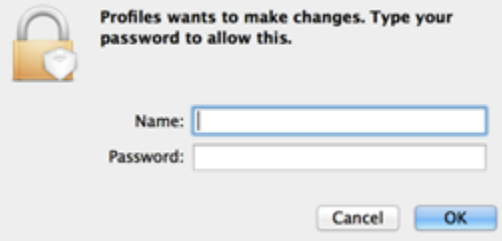

# Related articles

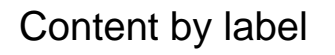

There is no content with the specified labels

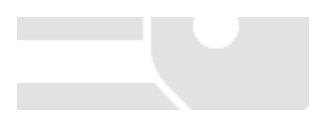

٠